## 十八親和銀行ビジネスバンキングWeb

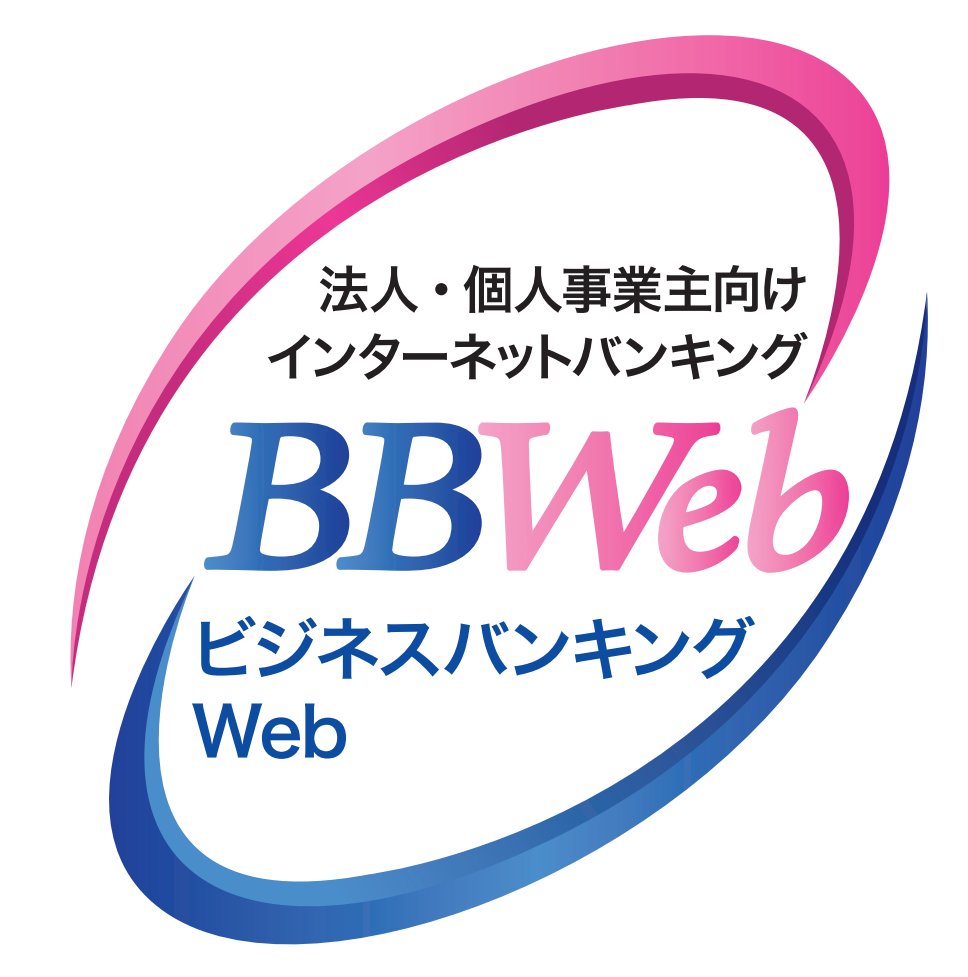

# **ご利 用 ガイド**

# **6.明細オプション**

#### **目 次**

- 1. 初期設定(初回ログイン時)·設定変更 …………… 1 ページ
- 2.通知明細の確認 **3**ページ ·················································
- 3.通知明細の確認(日付範囲指定照会)·················· **4**ページ

## **6 .明細オプション**

#### **明細オプション**

口座にお取引が発生した場合に、登録先のメールアドレスに、お取引内容をメールでお伝えいたします。また、「通 知明細メニュー」よりお取引の明細をPDFまたはANSER-API形式でダウンロードすることができます。

## **1.初期設定(初回ログイン時)・設定変更**

「ビジネスバンキングWeb」または明細オプションを初めてご利用いただく場合、マスターユーザの初回ログ イン時に初期設定の画面が表示されます。ログイン画面からの操作は「2.初期設定」をご参照ください。

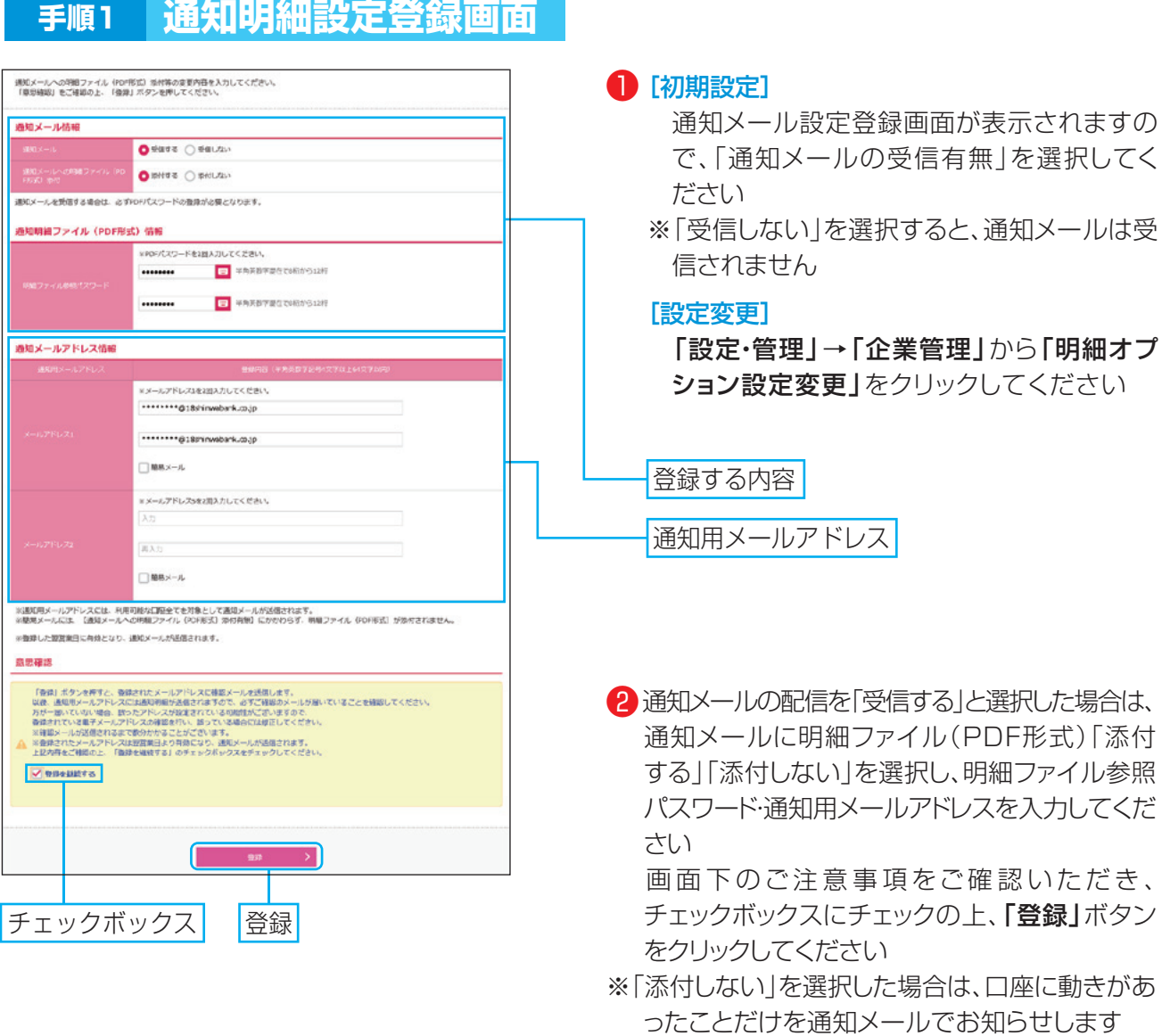

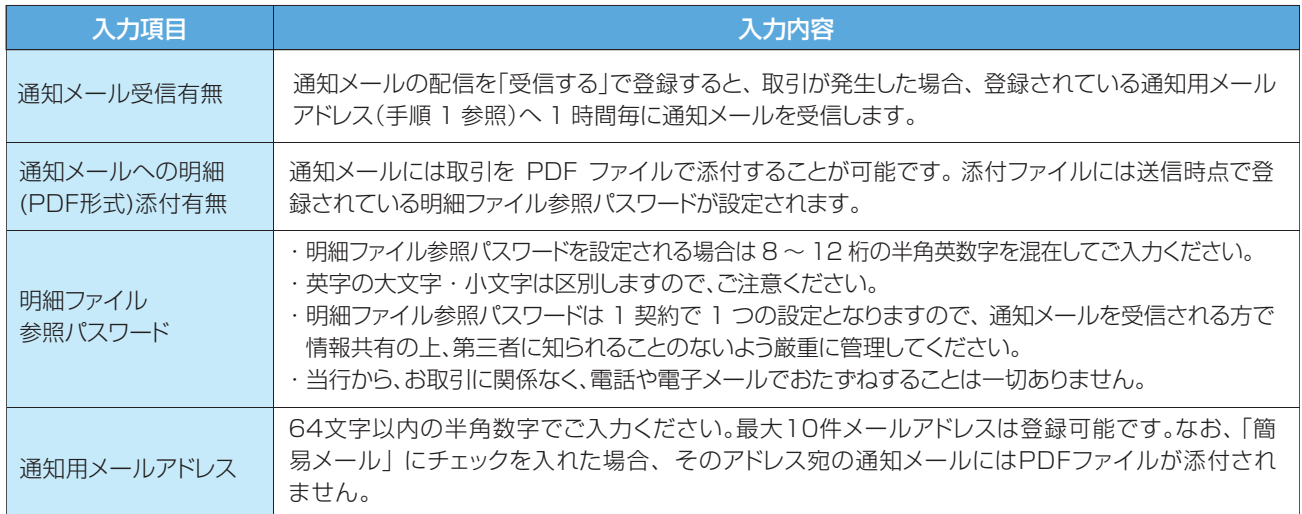

・明細オプションを追加で申込まれた場合は当行より送信させていただいた電子メール「明細オプションご利用登録完了のお 知らせ」に記載の 「ご利用開始日付」以降にログインしてください。

・通知メールの受信有無、明細ファイル参照パスワード登録有無につきましては登録後も変更が可能です。

3 登録された通知用メールアドレス宛に確認メールを送信します 以後、通知用メールアドレスには通知メールが送信されますので、 必ずご確認のメールが届いていること を確認してください 万が一届いていない場合、誤ったアドレスが設定されている可能性がございますので、 通知用メールアド レスの確認を行い、誤っている場合には修正してください ※確認メールが送信されるまで数分かかることがございます ※登録したメールアドレスは約1時間後に有効となります

#### 〈送信メールの内容について〉

明細種類に「入出金明細」を選択している場合は、『【十八親和銀行】入出金明細通知のご案内』、明細種類に 「振込入金明細」を選択している場合は『【十八親和銀行】振込入金明細通知のご案内』という件名にて、本文に 取引が発生した口座の支店名、科目、口座番号(一部マスキングあり)を記載してメールをお送りいたします。 添付ファイル(パスワード付)を開くと、PDF形式で明細を閲覧可能です。

#### 4 ご確認ください

ご登録いただいたメールアドレスに通知メールが正常に送信できない場合、管理者の連絡先メールア ドレスに、その旨記載したメールを送信しますので、正しいメールアドレスにご変更ください。

### **2.通知明細の確認**

### **手順1 通知明細の確認(通知メール送信有の場合)**

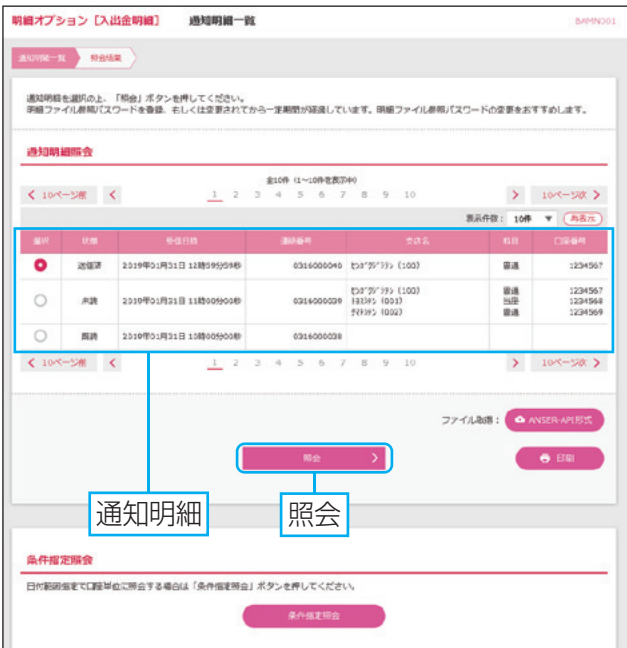

#### **手順2 照会結果画面**

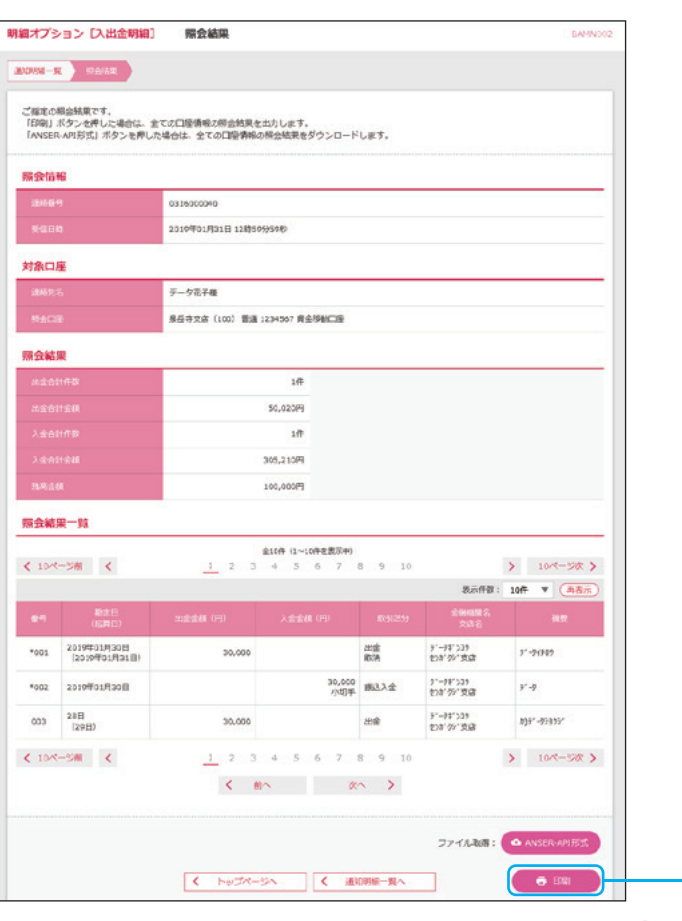

**03**

印刷

- ●「明細オプション」メニューをクリックして ください
- 2 通知明細メニュー画面が表示され、明細 一覧が表示されます。照会したい明細を選択 し、「照会」ボタンをクリックしてください

通知メール送信無しの設定にされている場合 は、「条件指定照会」ボタンが表示されず、ここ に照会可能な口座一覧が表示されますので、照 会したい口座を選択し、「次へ」ボタンをクリック し、P04手順2へお進みください

· PDF ダウンロードを行う場合は「印刷」ボタンをクリッ クしてください。

#### 6 通知明細の詳細が確認できます

- ・照会結果をダウンロードすることができます。 (PDF または ANSER-API 形式)
- ・「印刷」ボタンをクリックすると、照会された結果を PDF ファイルでダウンロードすることができます。(上 限は 1,000 明細)
- ・ダウンロードされた PDF ファイルを開くには、明細ファ イル参照パスワードを入力する必要があります。

## **3.通知明細の確認(日付範囲指定照会)**

口座ごとの明細を、当日分を含め400日前までの範囲で指定し、一括で照会が可能です。

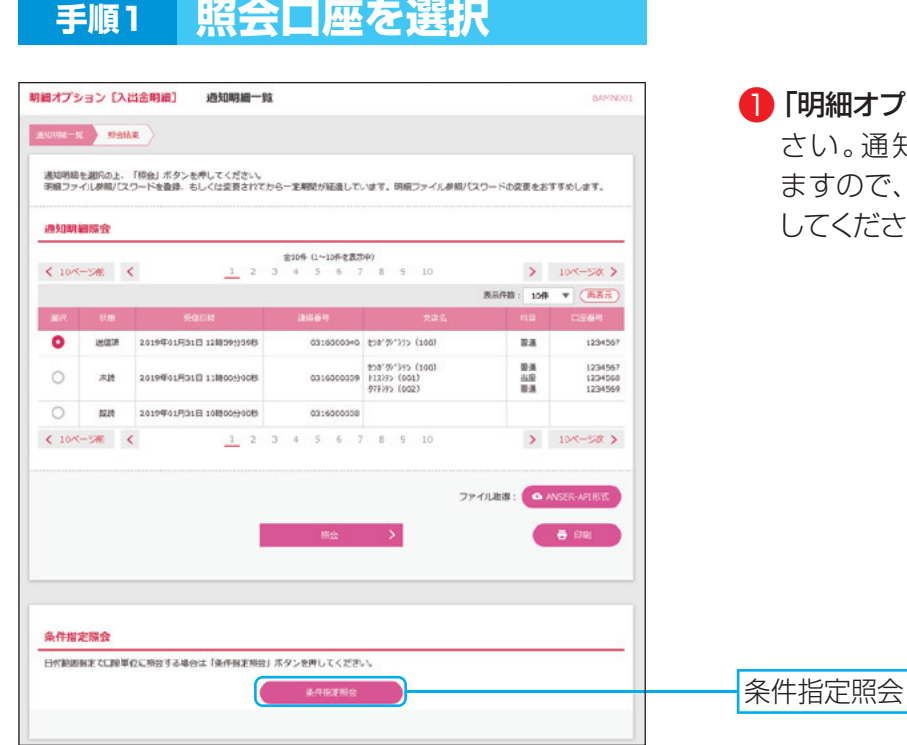

**オプション」**メニューをクリックしてくだ 通知明細メニュー画面が表示され りで、**「条件指定照会」**ボタンをクリック してください

#### **手順2 照会範囲を指定**

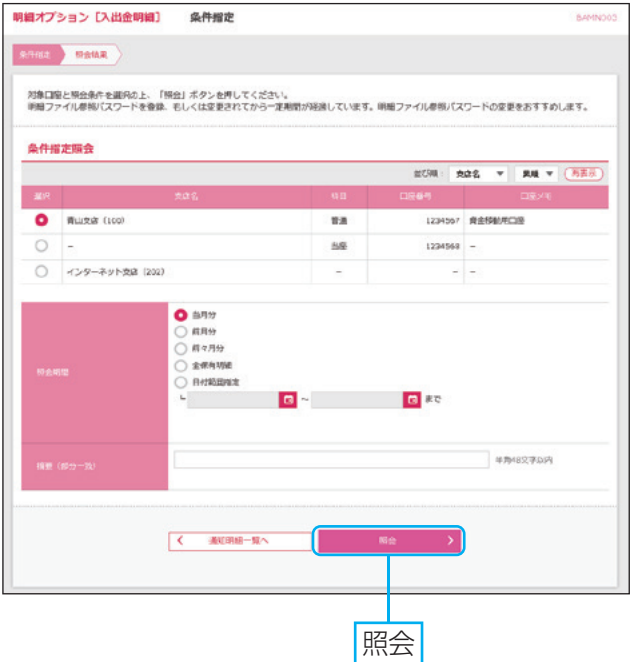

- 2 条件指定照会(日付選択)画面が表示され ます 明細の種類(※)、照会期間を選択の上、 「照会」ボタンをクリックしてください
- ・照会期間は「当月分」「前月分」「前々月分」「全保有明細」 「日付範囲指定」からご指定いただけます。
- ・照会期間と合わせて摘要での照会も可能です。

※ご契約をしていない明細の種類を選択した場合や、該当 の明細自体が存在しない場合はエラー文言が表示され ますのでご注意ください。

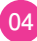

6 . 明 細オプション

#### **手順3 照会結果画面**

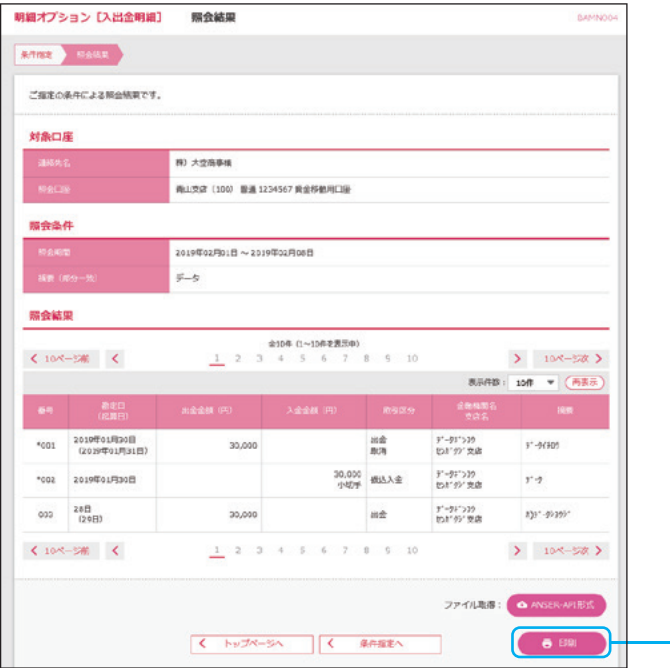

#### 8 通知明細の詳細が確認できます

印刷

- ・照会結果をダウンロードすることができます。 (PDF または ANSER-API 形式)
- ・「印刷」ボタンをクリックすると、照会された結果を PDF ファイルでダウンロードすることができます。 (上限は 1,000 明細)
- ・ダウンロードされた PDFファイルを開くには、マスター ユーザが登録した明細ファイル参照パスワードを入力 する必要があります。